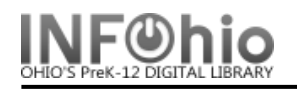

Call Number and Item Maintenance

*Click* on Call Number and Item Maintenance Wizard.

## **To Edit an existing call number or item**

- 1. *Click* on the item number you want to modify.
- 2. *Make* any changes to the item record or call number. See below for detailed instructions for each field.
- 3. *Click* on Save at the bottom of the screen.

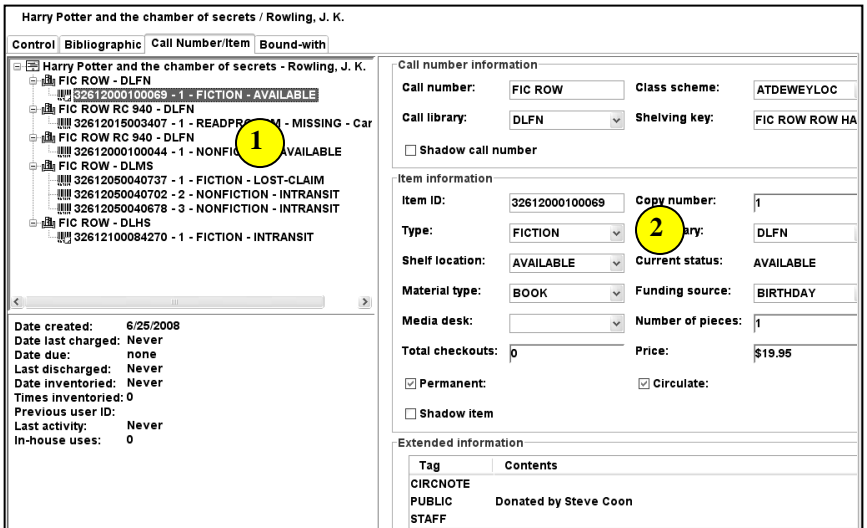

Ħ

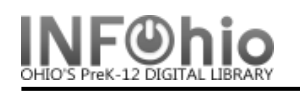

## **To Add a New Call Number**

## **NOTE:** *Add a Call Number if:*

- *there are no items on that record in your library.*
- *there are items in your library, but they have a different call number than you want for this item.*
- 1. *Click* on the Title.
- 2. *Click* on Add Call Number button at the bottom of the screen.
- 3. *Select* the library from the drop down box for the new call number, and then *click OK*.
- 4. *Modify* the call number.
- 5. *Add* the item information.

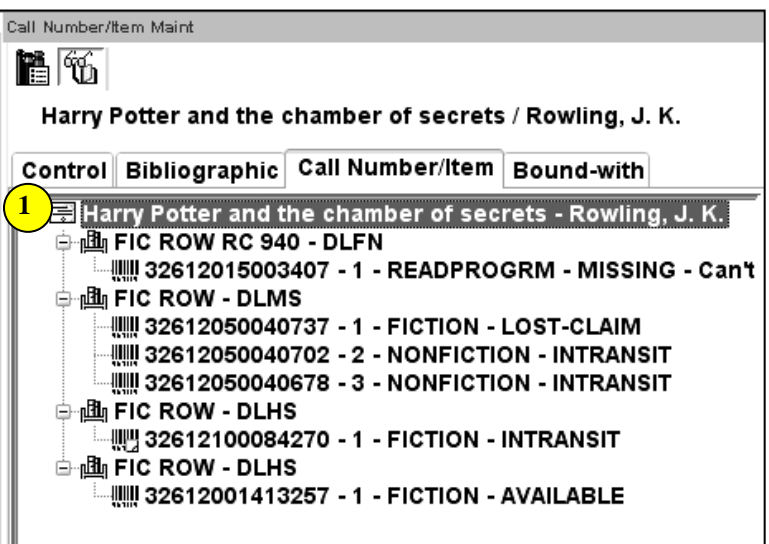

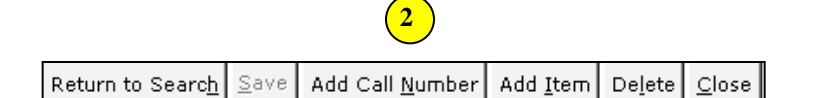

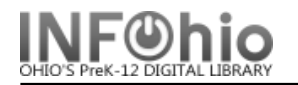

## **To Add a New Item**

**NOTE:** *You can add an Item if there is already an item with the call number and library you need on the record.*

- 1. *Click* (highlight) on the Call Number you want for your item.
- 2. *Click* the Add Item button at the bottom of the screen.
- 3. *Enter* the item information

Be sure to enter the following:

Item ID – use dumb barcode, barcode shortcut, or auto-generate Item Type Material Type Funding Source Number of pieces Price **Notes** 

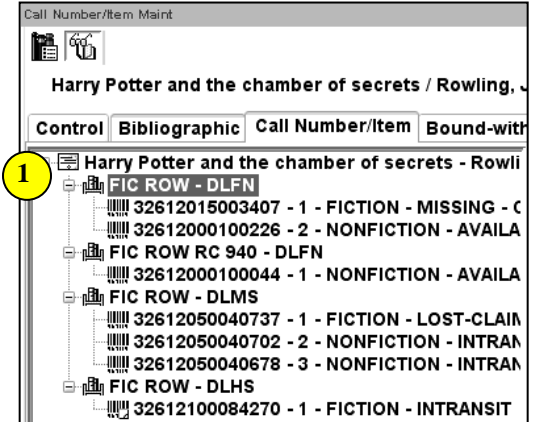